# **Please see the attached templates.**

**Tip/High/Dangerous tackle** 

- **Match Official Abuse** 
	- **Striking**
	- **Generic**

# **These are to be used for your red card reports.**

# **Please fill the relevant one in and send it to the people on the form, DO NOT put it into RX unƟl it is approved by either the Development, Appointments or Education Officer.**

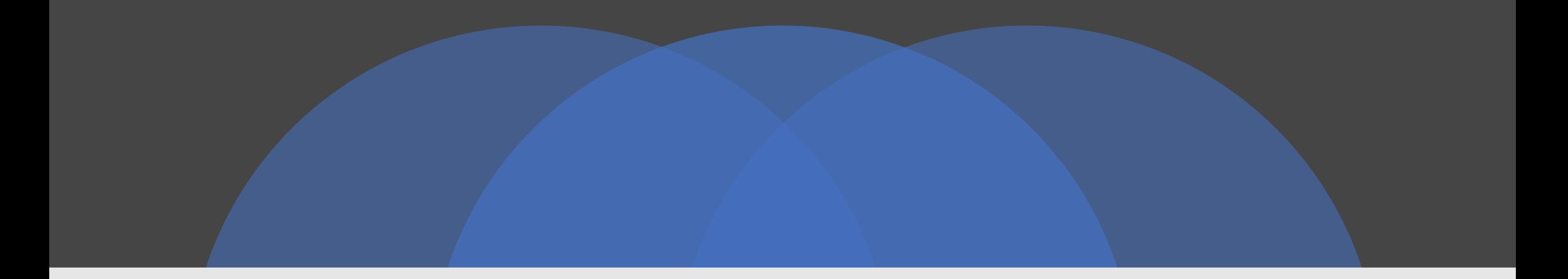

### How to do Red Card Report

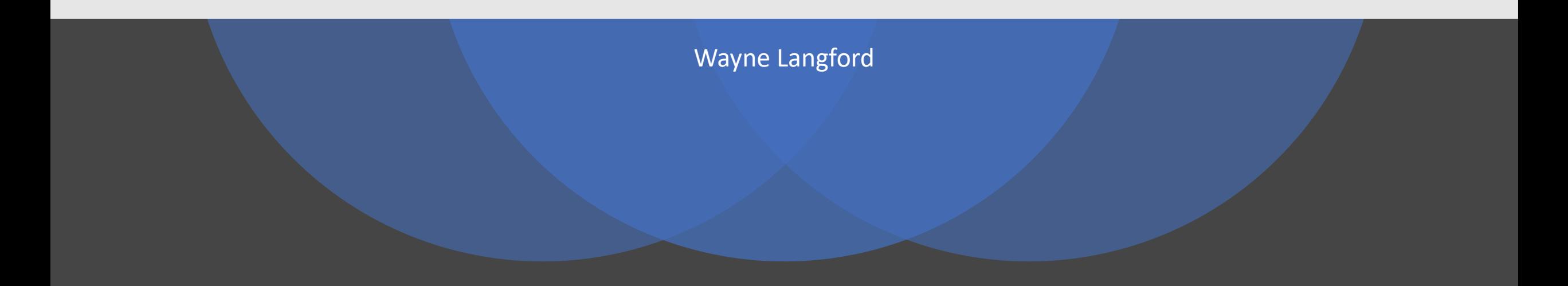

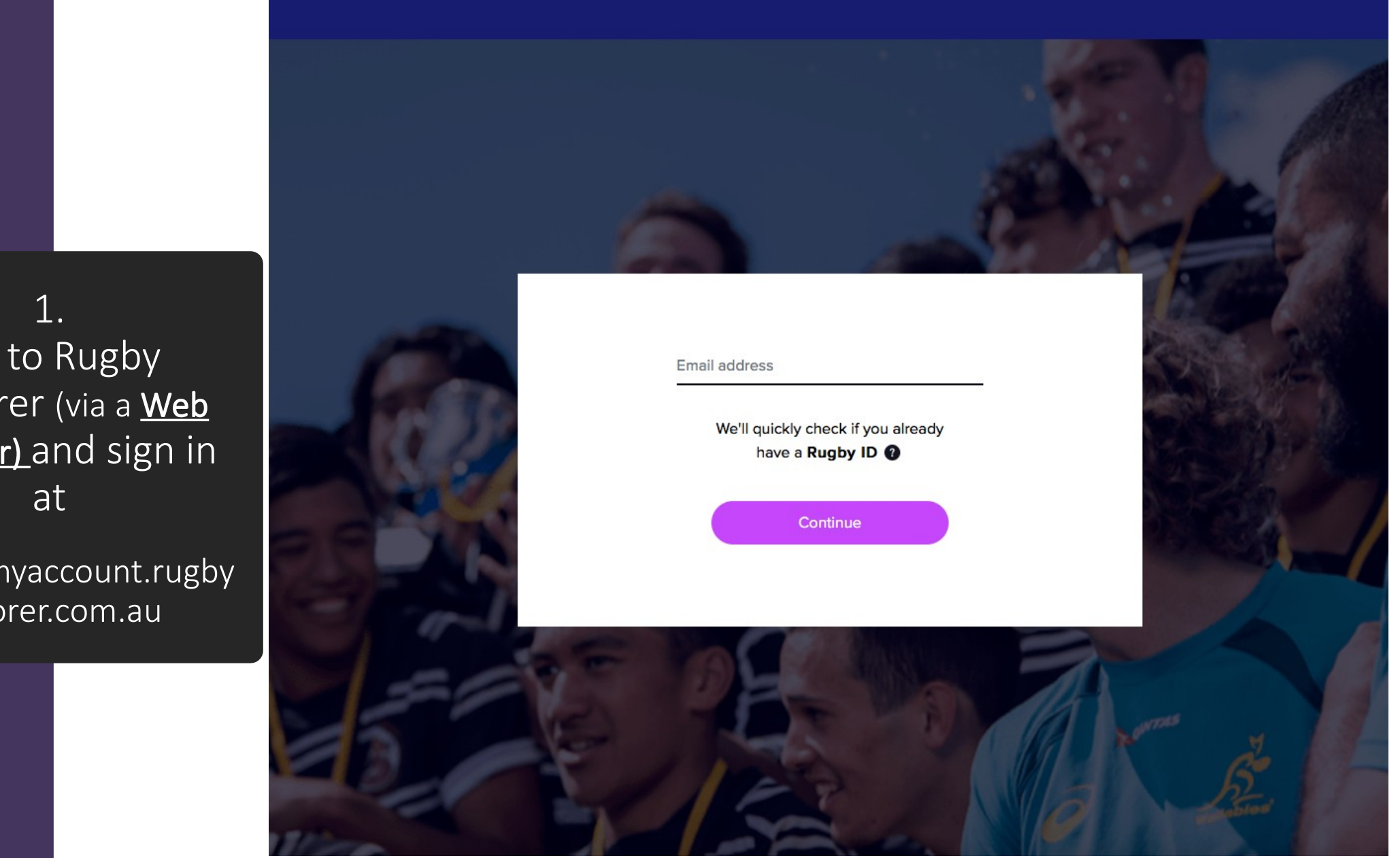

Go to Rugby Explorer (via a Web **Browser)** and sign in

https://myaccount.rugby xplorer.com.au

### 2. Click the RAS link on the left hand side.

### My Profile  $\circledcirc$ Register YOUR NAME AND AGE<br>WILL APPER HERE **RAS** Sideline **Learning Centre**  $\mathscr{O}$  Switch Accounts Logout **Biography** Add a short bio to tell people more about yourself  $\boldsymbol{h}$ Edit Bio **Personal Details** Barry Dermody Australia Male

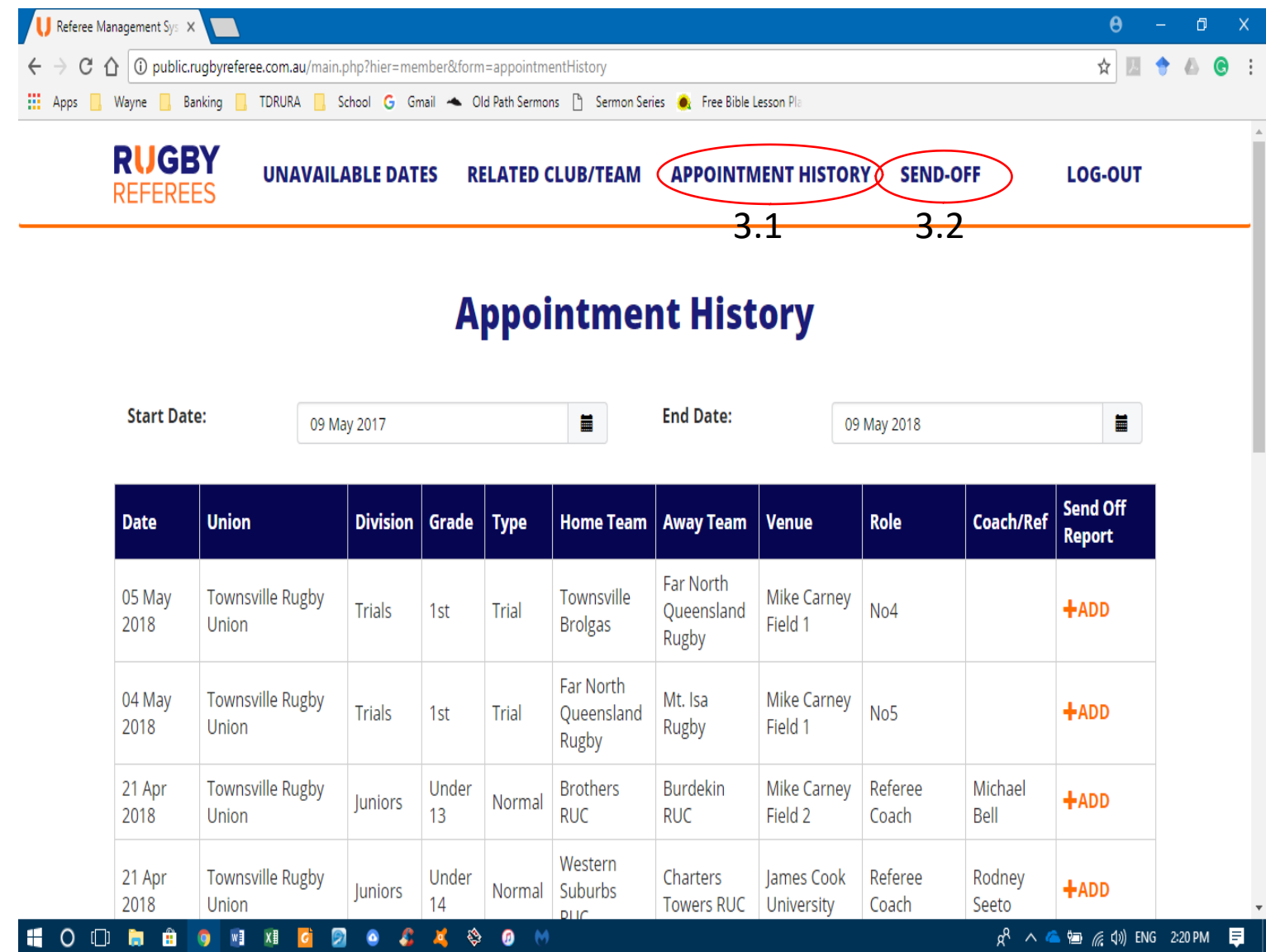

 $\overline{\phantom{a}}$ 3. Appointment $\overline{\phantom{a}}$ History & Red Card Reports.

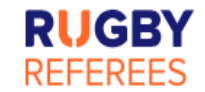

### **Appointment History**

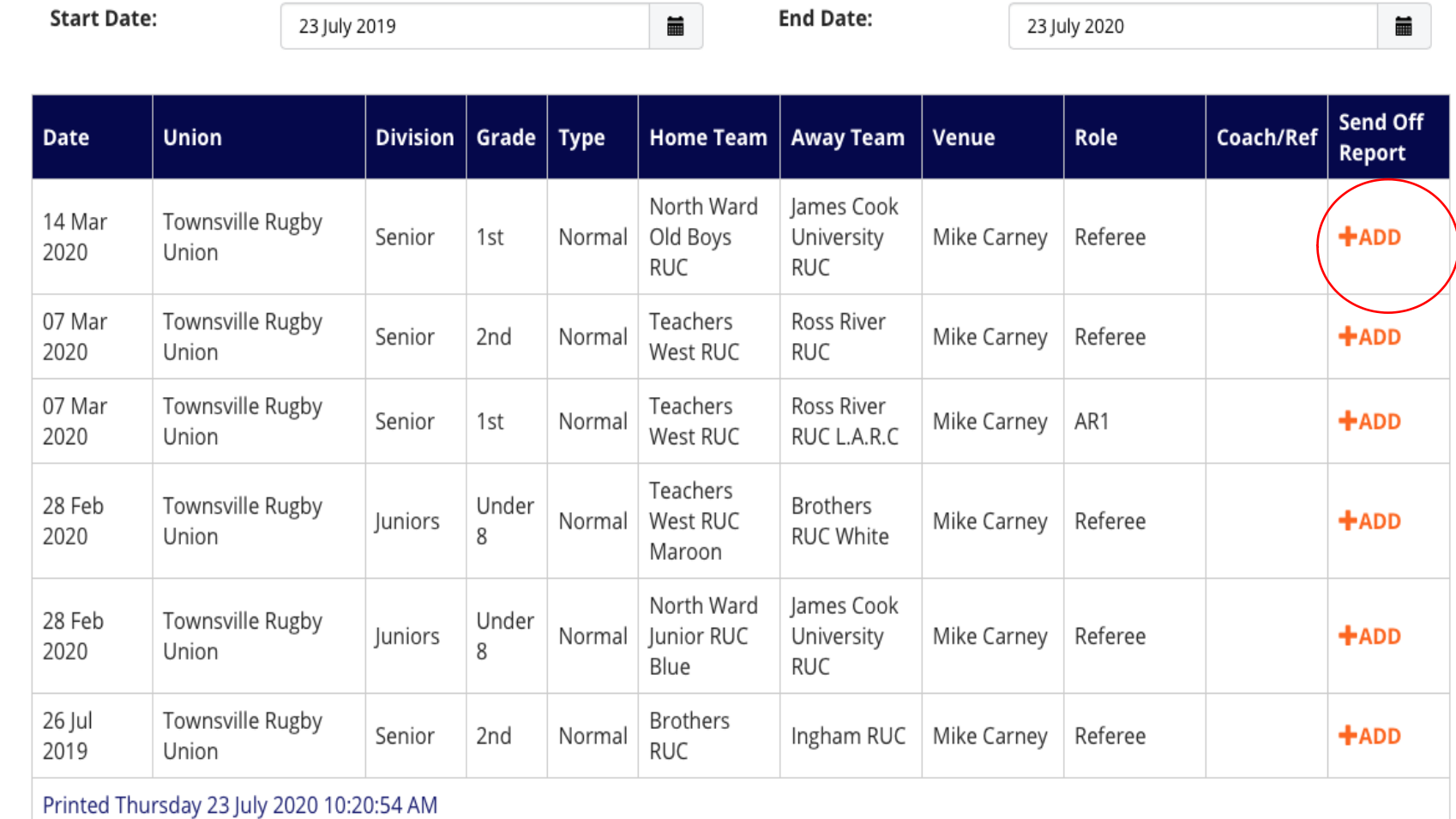

3.1. Through Appointment History

(if appointed through RAS).

You can filter by date to make it easier, click on the relevant game.

3.1. It puts in the details of the game, fill out the offence details.

### **Add Send Off**

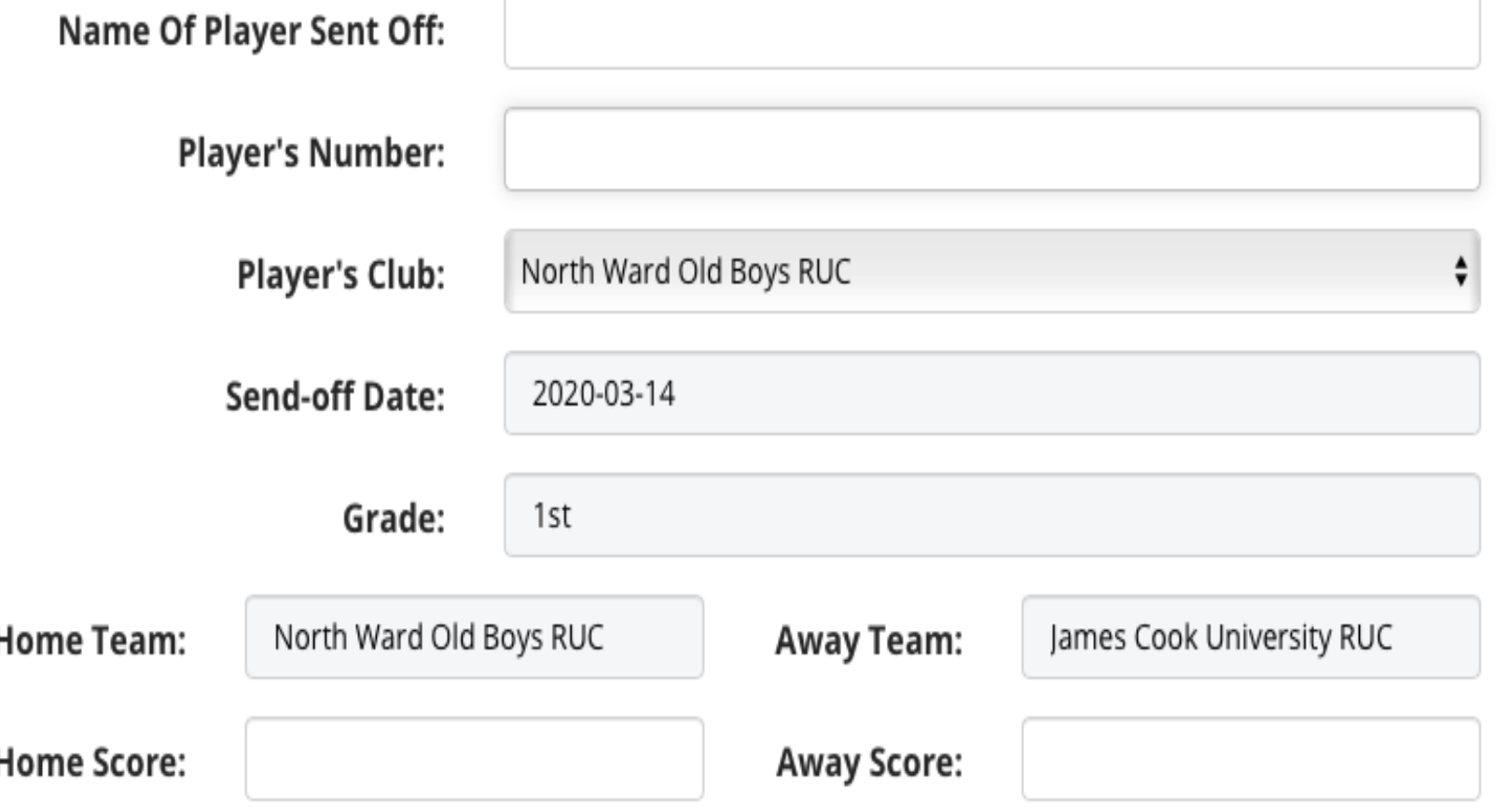

3.1. Select TDRURA – Chris Smith from the drop down menu.

**Match Official's Name:** 

**Match Official's Role:** 

**Referee Association:** 

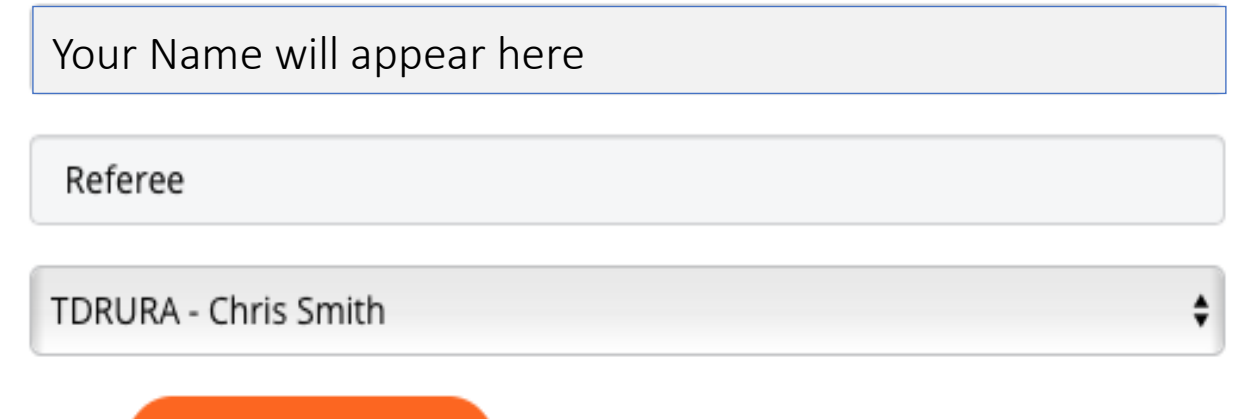

**ADD REPORT** 

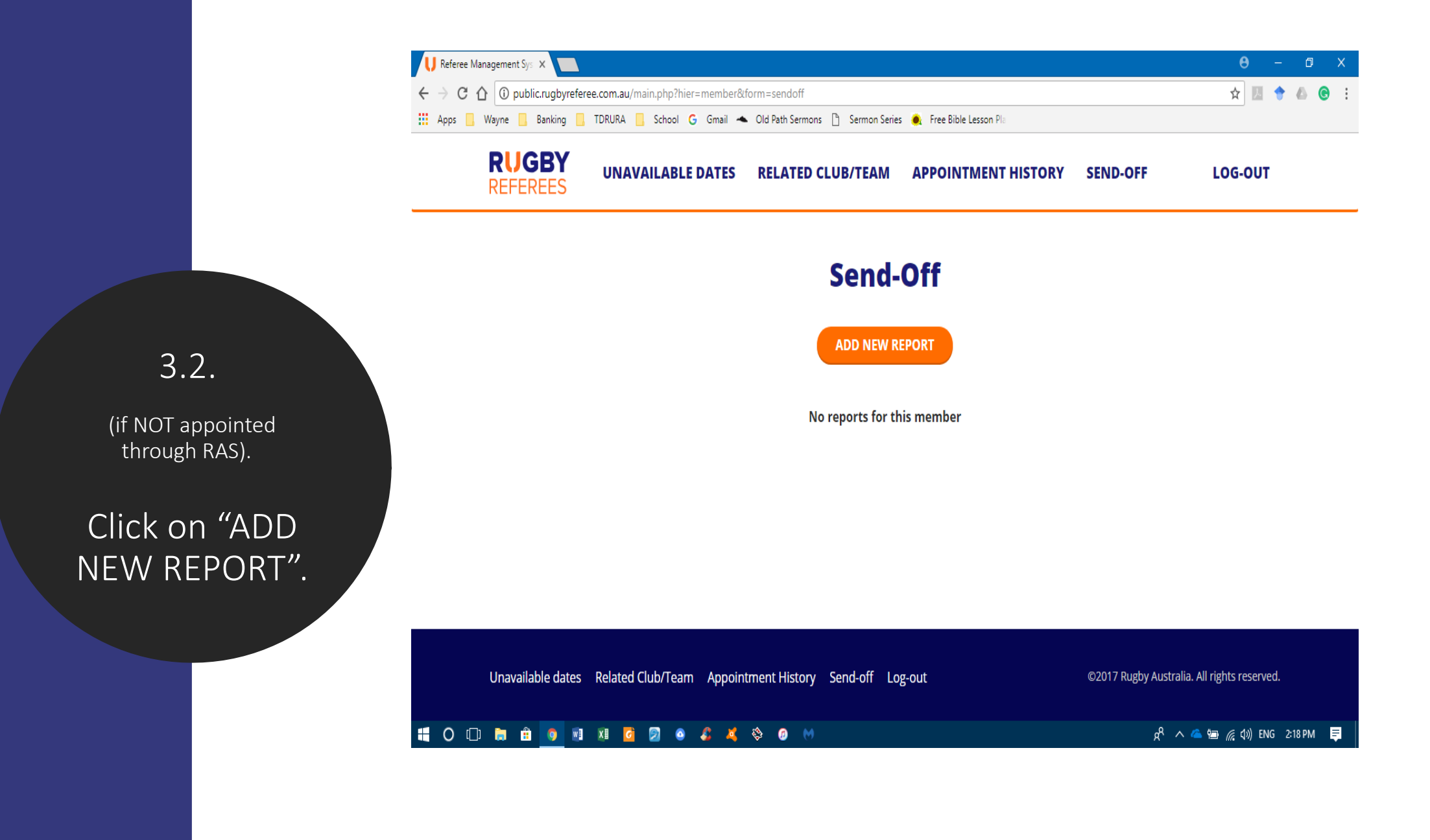

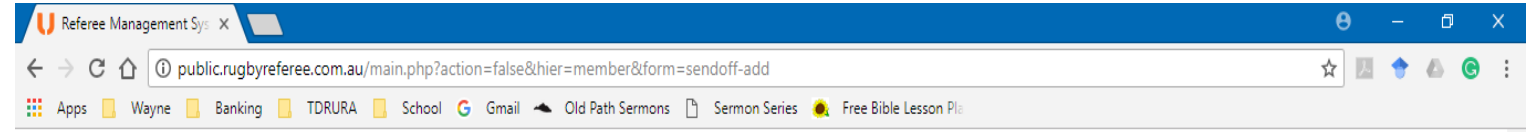

#### **Add Send Off**

### 3.2. Fill out all the details of the game and offence

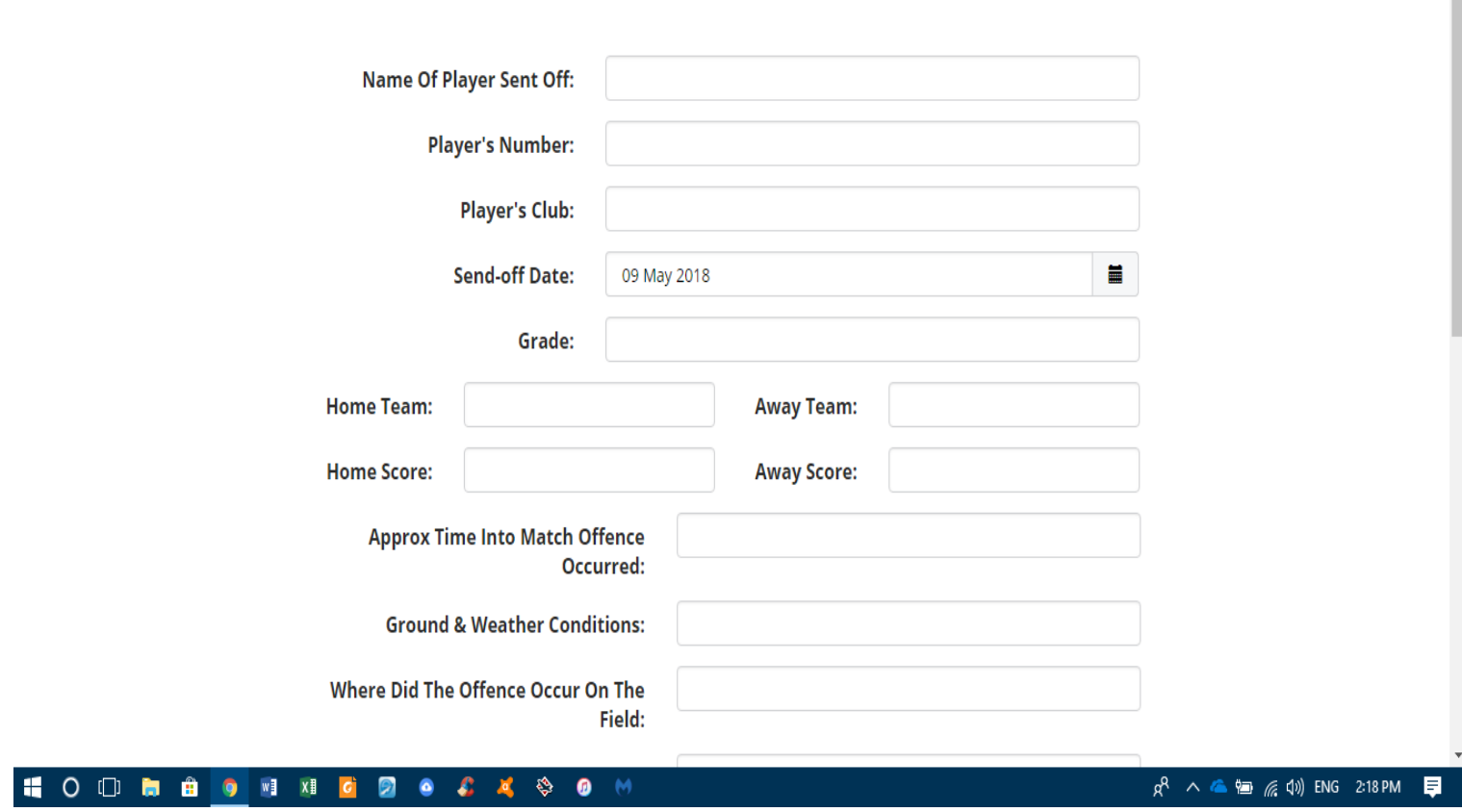

3.2. Select TDRURA – Chris Smith from the drop down menu.

**Match Official's Name:** 

**Match Official's Role:** 

**Referee Association:** 

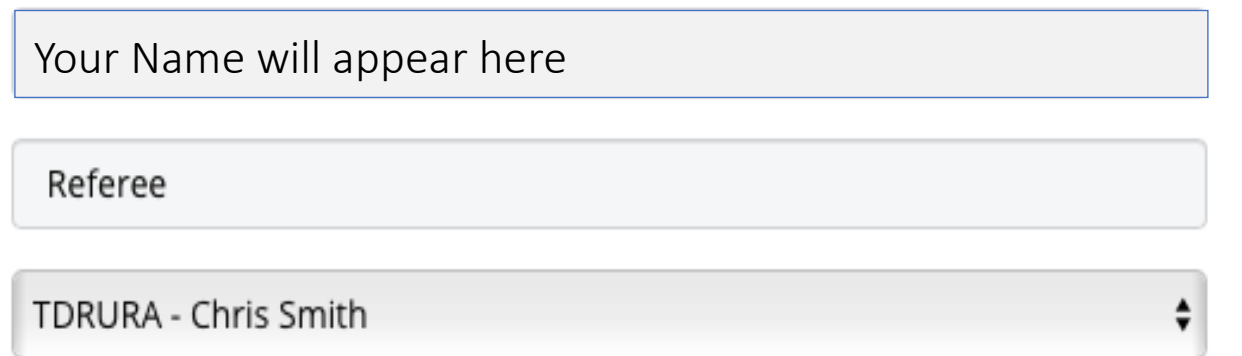

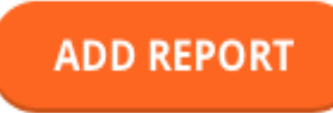